メール≪IMAP4≫

## ▶ メールサービスのご利用に関して

#### ▶ 受信について

受信の設定には IMAP4(アイマップ)と POP3(ポップスリー)をご利用いただけます。 PC1 台のみで使用され、外部からメールを参照することはない、という方は POP3 の設定で問題は ございません。

弊社の WEB メールサービス (CCS クラウドメール)のご利用をお考えの方 (PC やスマートフォンな どで)はより親和性の良い IMAP にて設定していただくことをお勧め致します。

※ WEB メールはインターネット接続環境があればどこからでもメールが確認できますが、共有端末や公共の場 所に設置されている PC でご利用になる場合には、パスワードの漏洩が発生する可能性があります。十分ご注 意いただいた上でご利用ください。

#### ▶ 送信時認証 (SMTP AUTH) について

メールを送るときにサーバーに登録されているユーザー名とパスワードを必要とします。 この設定により、メールの送信元を偽装(なりすまし)することや、ウィルスなどにより大量のメ ールが送信されサーバーの負荷が増大し、メールサービスがご利用になれなくなることを防止しま す。

なお、この送信時認証用のユーザー名とパスワードは、弊社のメールサービスではIMAPのユー ザー名、パスワードと同一のものを使用しております。

### ▶メールの設定基本事項

弊社のメールアドレスは 2 種類ございます。お客様ごとに異なりますのでご注意ください。

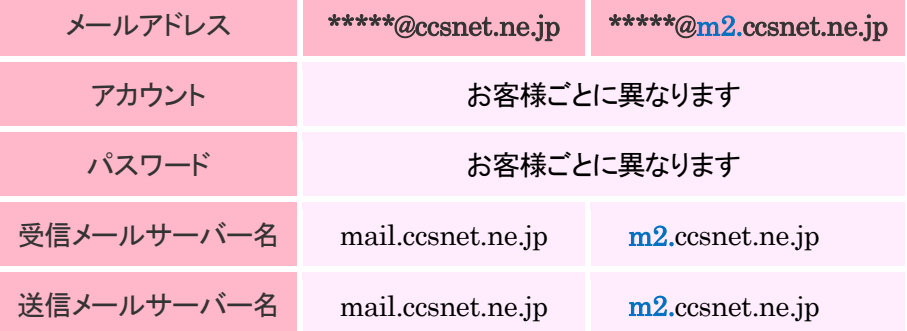

※アカウント通知書をお手元にご用意ください。

#### メールアカウント設定手順

For Windows11

メール≪IMAP4≫

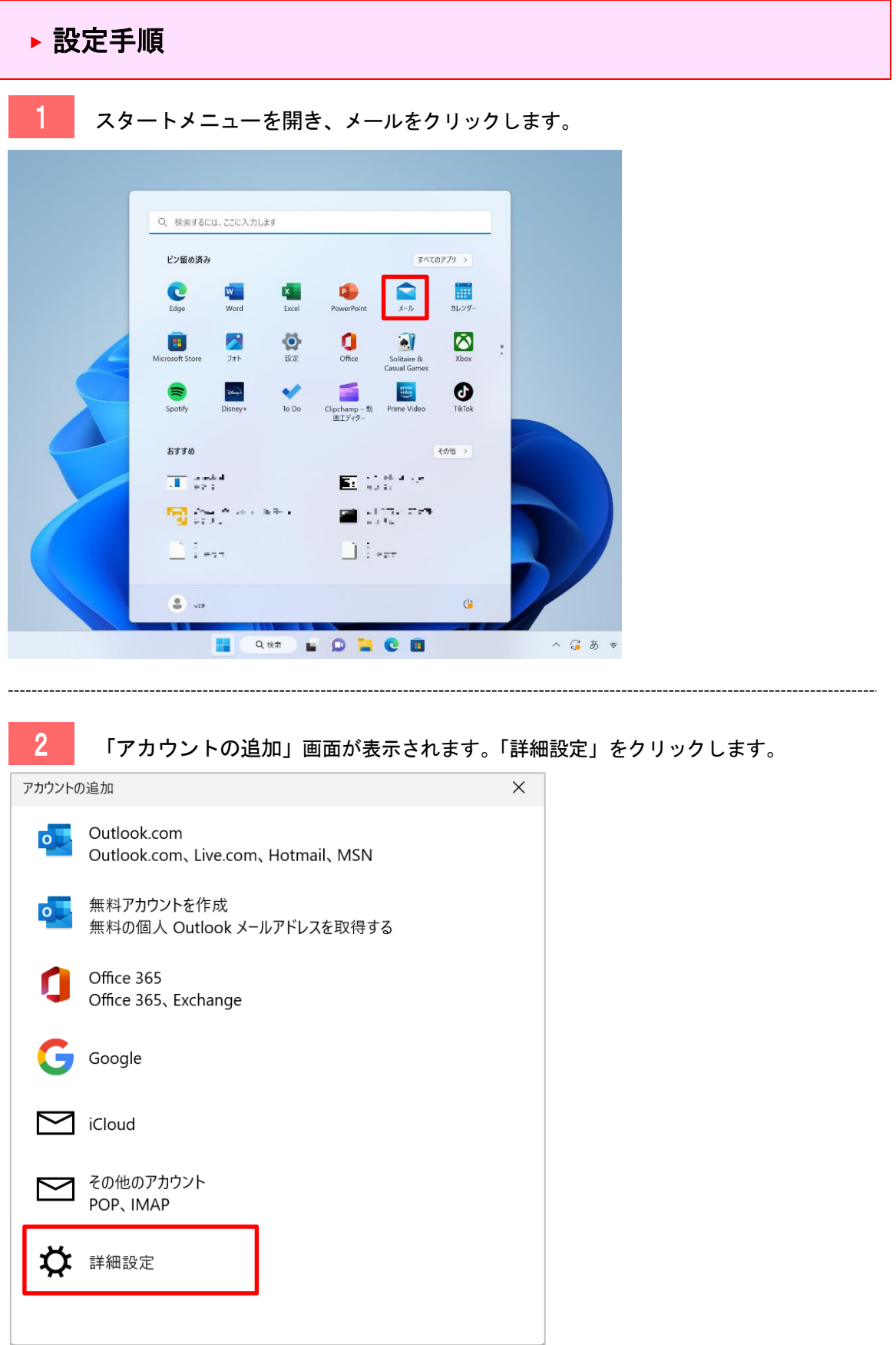

For Windows11

メール≪IMAP4≫

### 3 「インターネットメール」をクリックします。

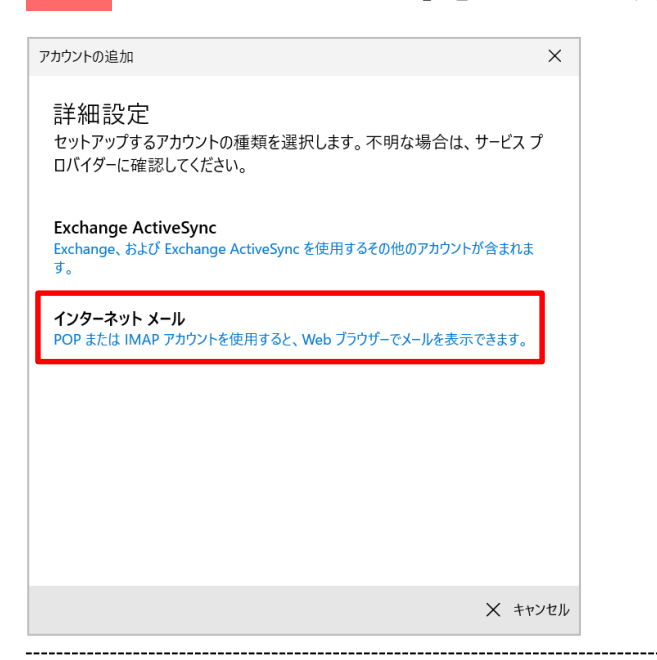

▲ アカウント情報を入力します。すべて入力後、右下の「サインイン」をクリックします。

#### ※各項目の詳細は 4 ページをご覧ください。

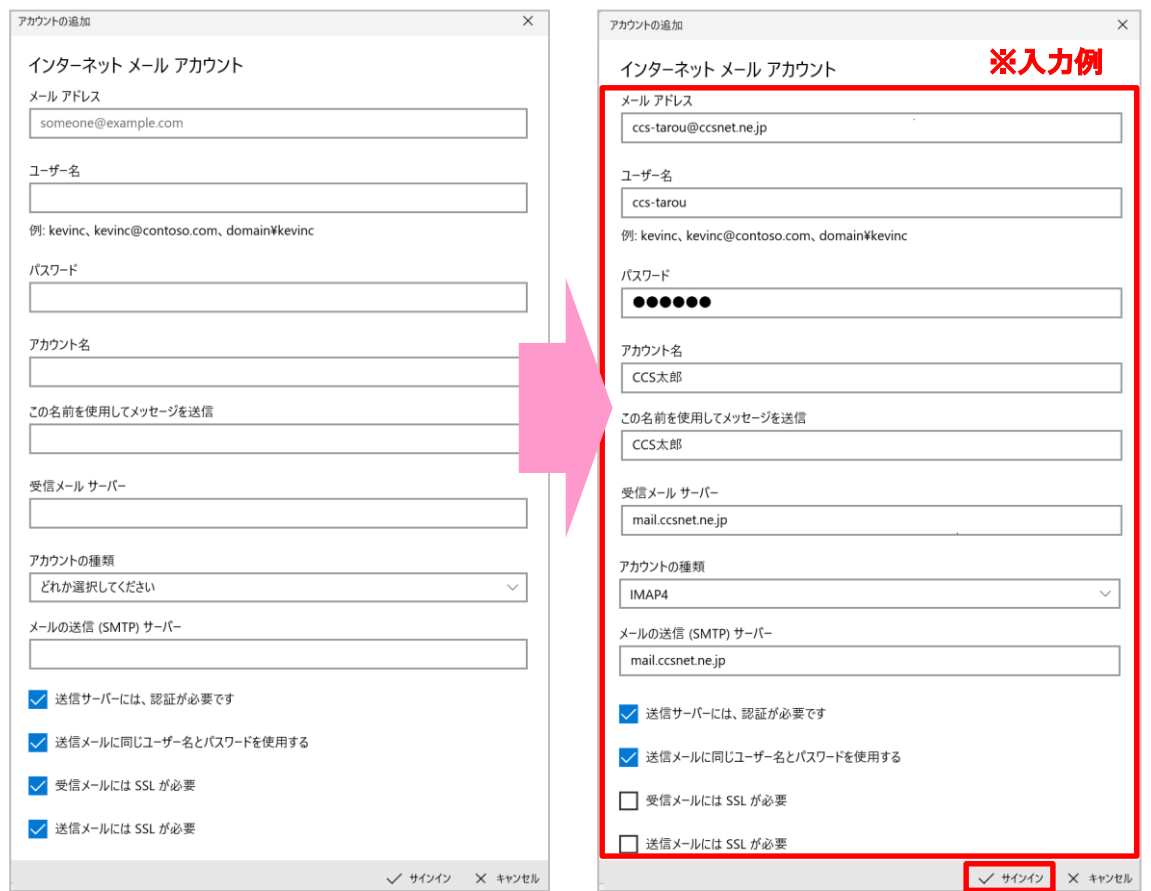

メール≪IMAP4≫

# 詳細内容

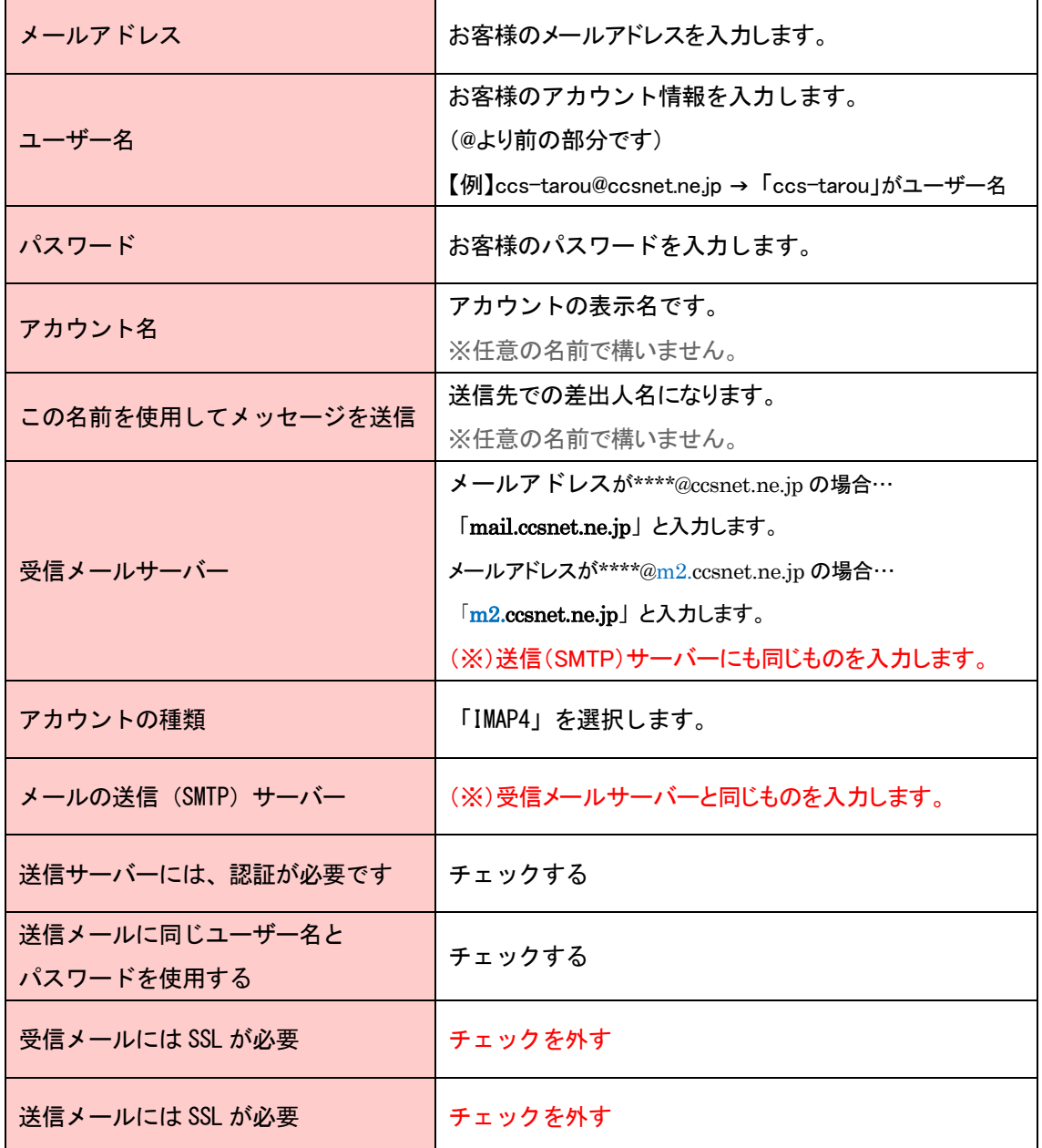

※お手元のアカウント通知書をご参照の上、お客様の情報をご入力ください。

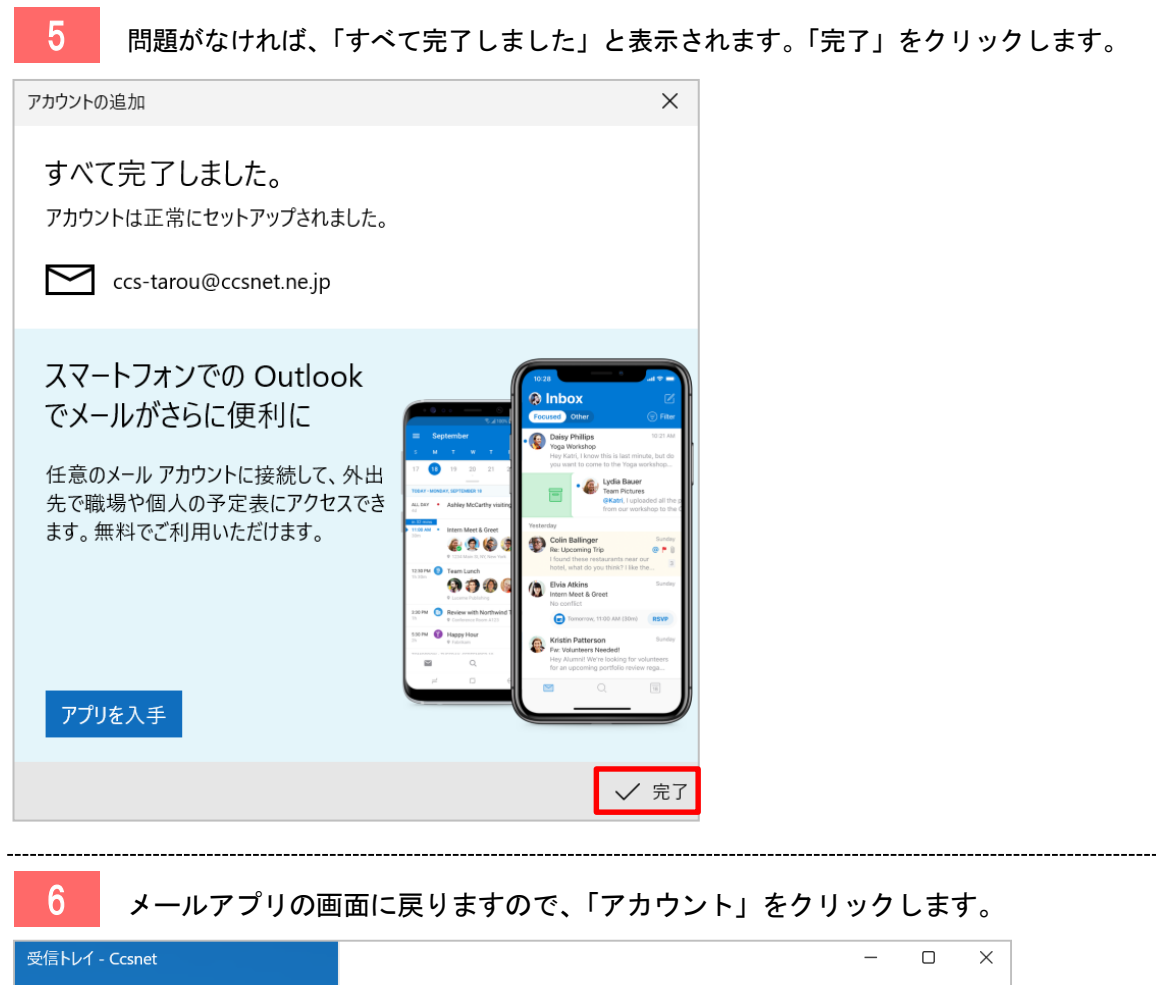

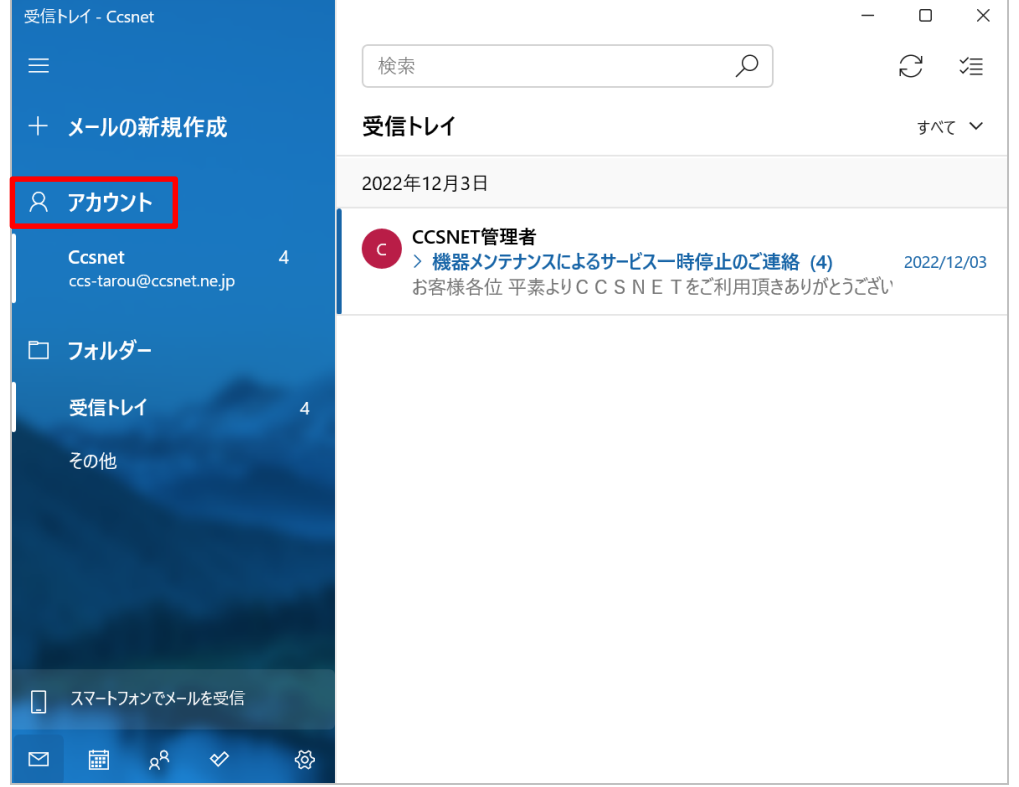

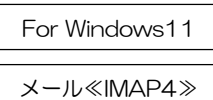

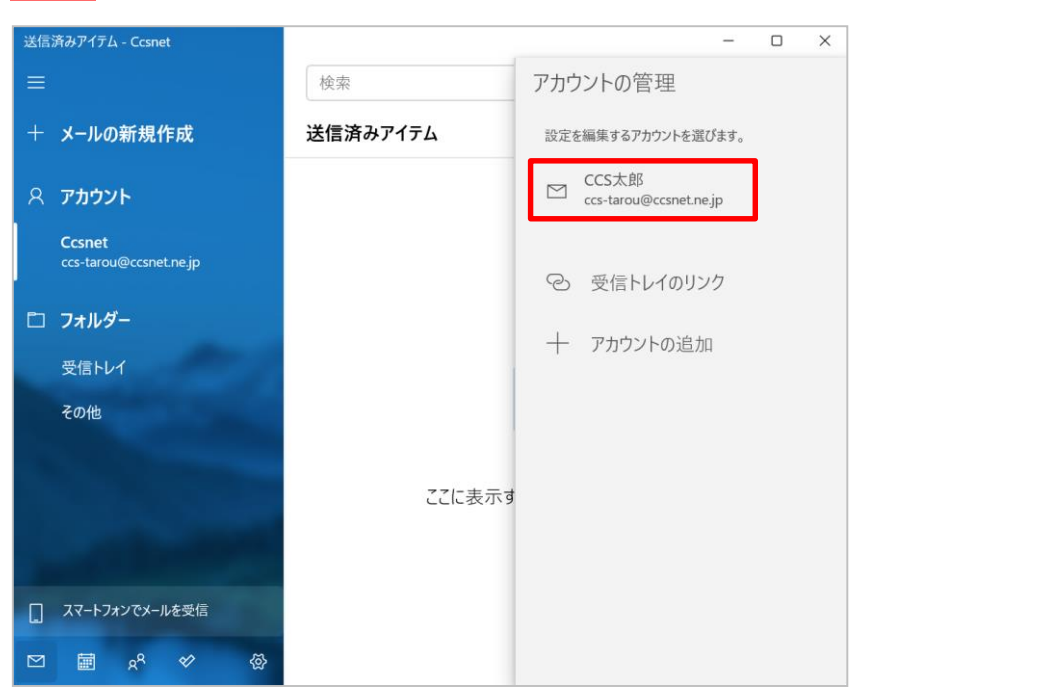

7 右側に「アカウントの管理」メニューが表示されます。アカウント情報をクリックします。

8 「アカウントの設定」画面が開きます、「メールボックスの同期設定を変更」をクリックします。

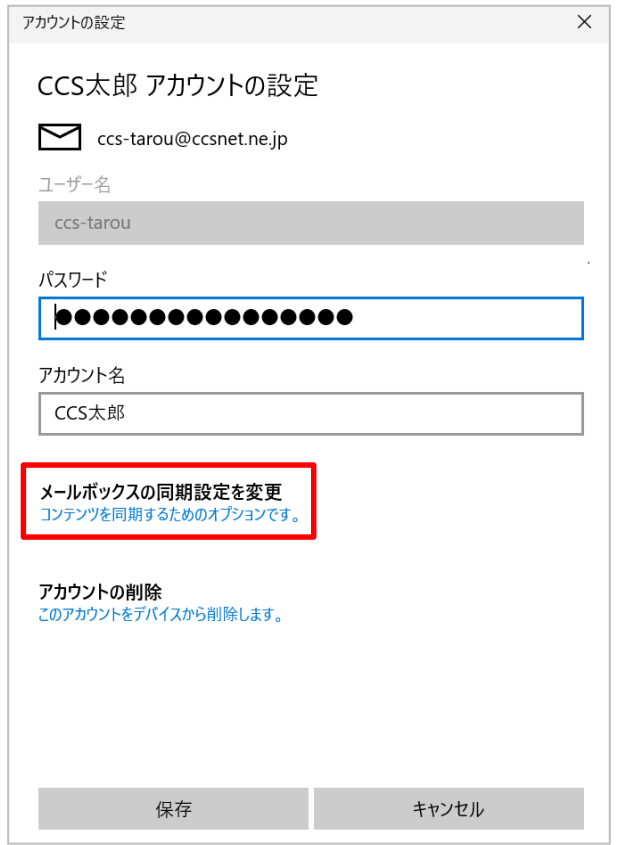

### メールアカウント設定手順

For Windows11

メール≪IMAP4≫

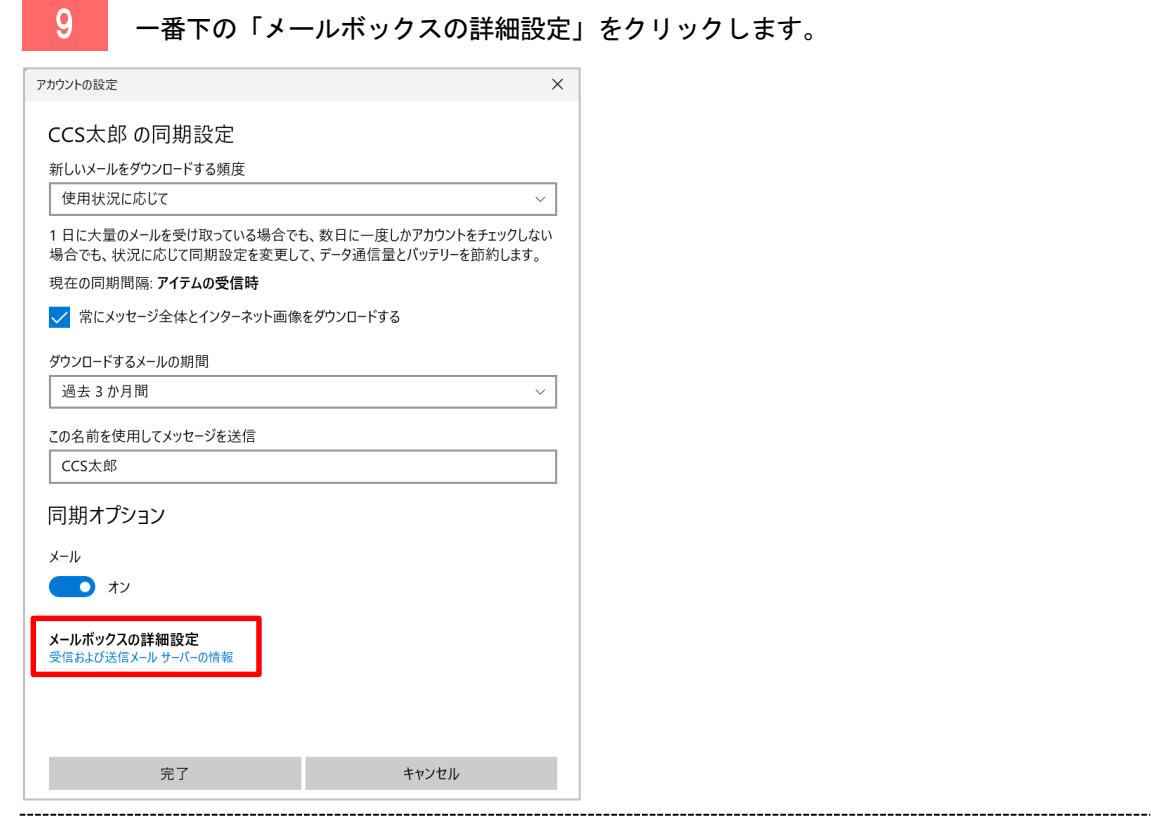

10 送信 (SMTP) メールサーバーの情報を変更します。

「mail.ccsnet.ne.jp:25:2」→「mail.ccsnet.ne.jp:587:2」に変更し、「完了」をクリックします。 ※「25」の部分だけ削除し、「587」と入力してください。

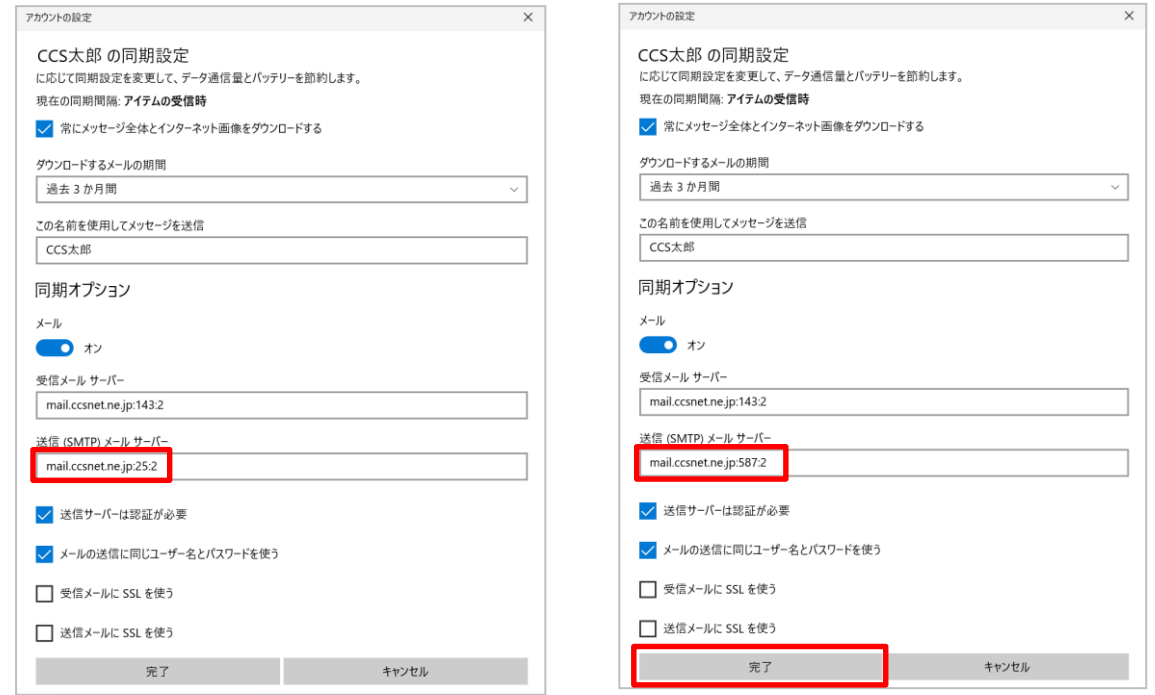

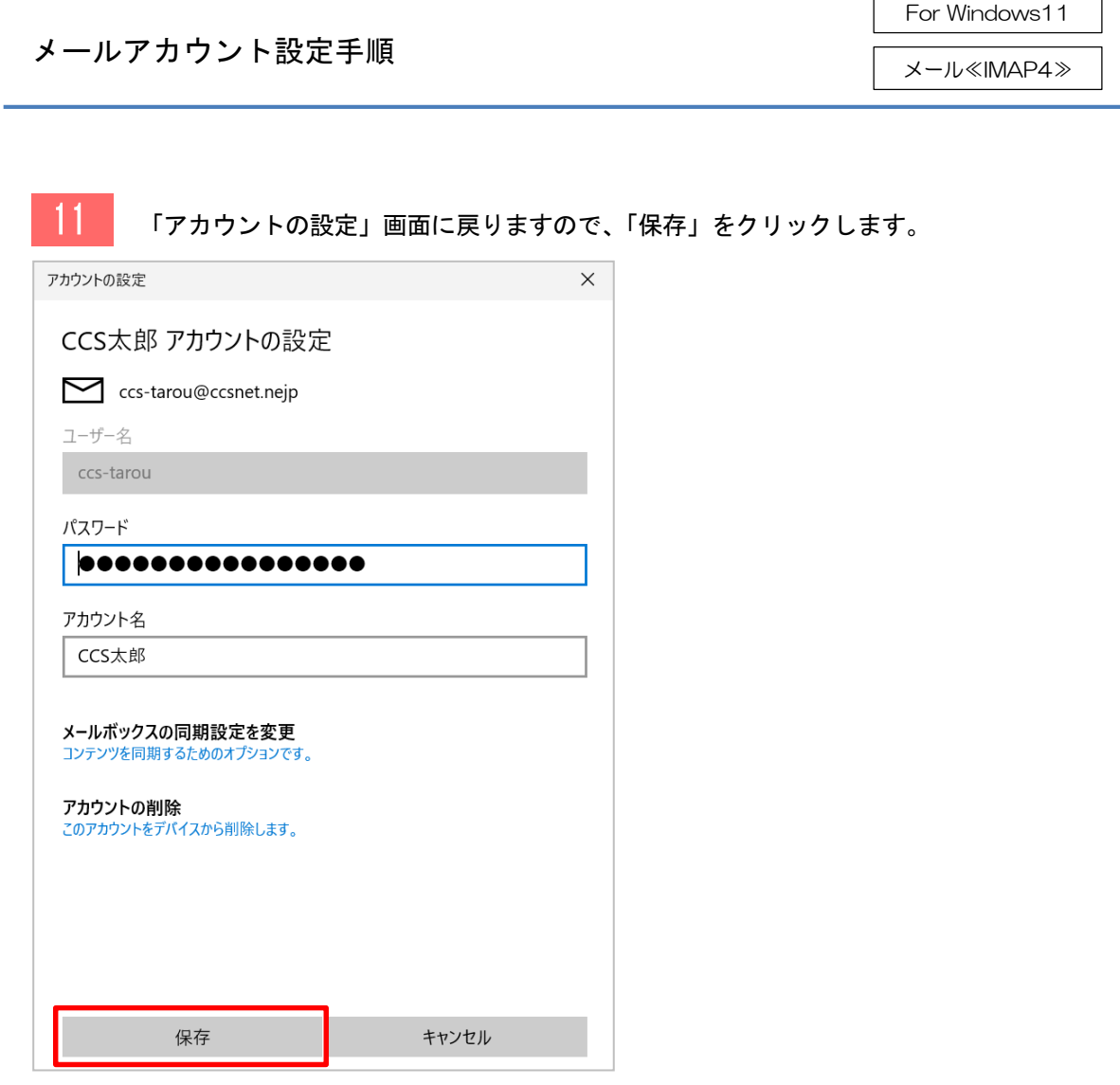

以上で設定完了です。

---------------